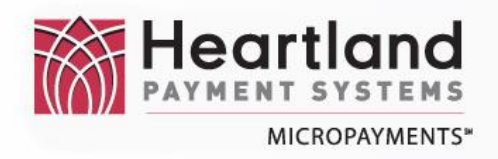

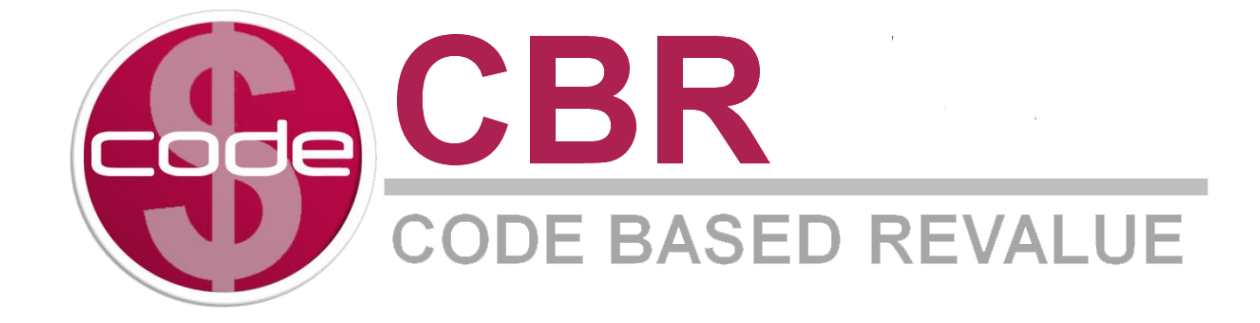

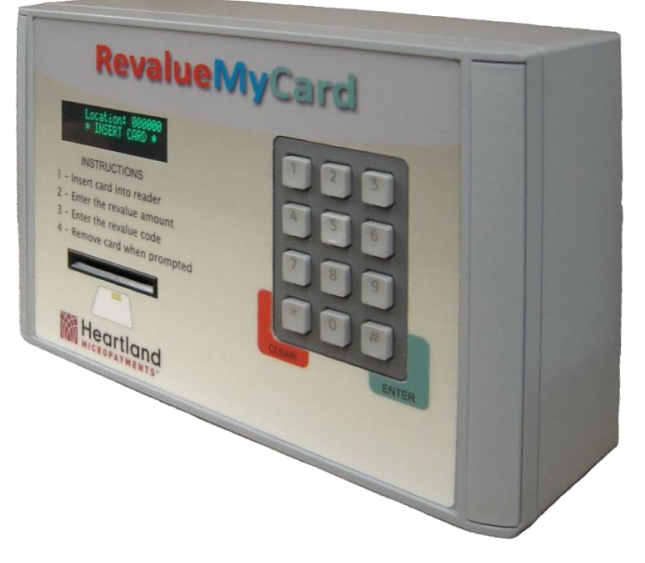

**RevalueMyCard** BUY 动动动 ENTER There can into reader 3. Enter the revalue amou<br>1. Remove card ... REMOVE CAR love card when prompted Heartland

**STANDARD DISPENSER**

# **Installation & Set-Up**

*NOTE: For CBR units purchased & installed after 2/3/2010, there have been changes in programming. Please read entire procedure before installing unit.*

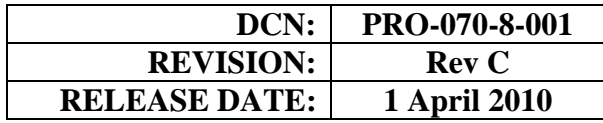

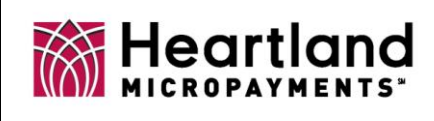

## **CODE BASED REVALUE (CBR) Installation & Set-Up**

DCN: | PRO-070-8-001 Rev C | Release Date | 4/1/2010

#### **CODE BASED REVALUE (CBR) Installation & Set-Up Instructions**

## **Package Contents**

Thank you for using Heartland Micropayments products. Your CBR package contains:

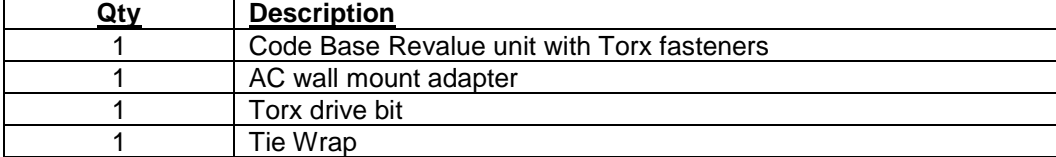

## **Required Tools**

In addition to the CBR package, you will need the following:

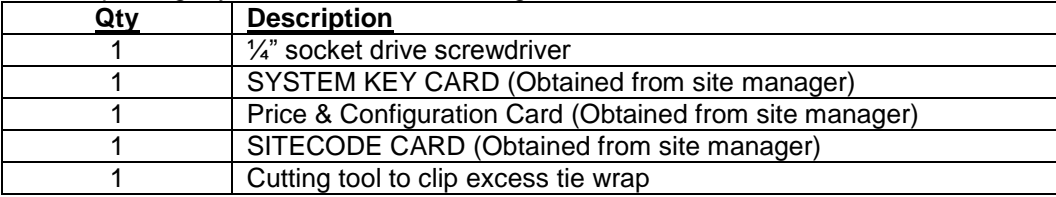

## **Installation Instructions**

- Step 1. Determine appropriate location for mounting the CBR. Ensure mounting site is located near power receptacle for power adaptor connection.
- Step 2. Using the Drilling Template to mark the location for the CBR. Use the markings to drill four holes.
- Step 3. Remove the CBR and the package containing power supply and Torx bit from packing box.

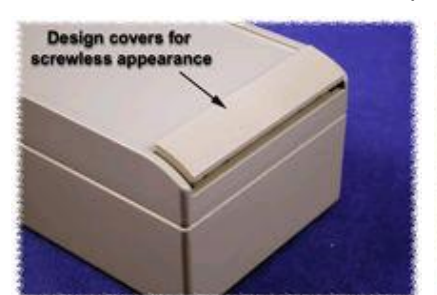

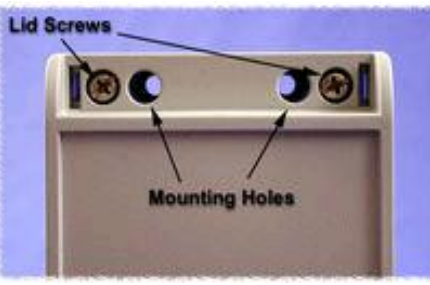

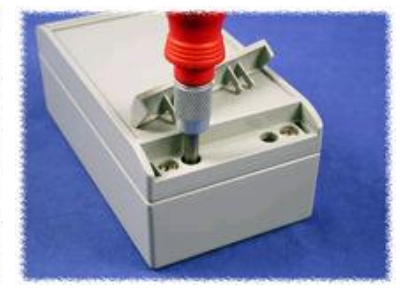

Fig. 1 Design Covers Fig. 2 Mounting Holes Fig. 3 Attach to site

- Step 4. Remove plastic design covers (Fig. 1) and loosen the 4 Torx screws (Fig. 2), using the included Torx bit. (Note: The Torx screws need only to be loosened enough to remove lid.)
- Step 5. Open the CBR lid and fit power cable through opening. Put the power connector through the opening in the tie wrap and into the connector. Tighten the tie wrap to the cord and clip the excess.
- Step 6. Close the CBR lid and secure the lid with the 4 Torx screws, using the Torx bit.
- Step 7. Attach the CBR to mounting site (Fig. 3) and replace plastic design covers.

Proprietary Notice: This document and the information contained herein is the property of Heartland Payment Systems. This document is provided for customer information and evaluation purposes only, and does not represent any transfer of intellectual property to the customer. No part of the document can be reproduced or distributed to third parties without the express written permission of Heartland Payment Systems.

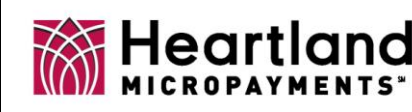

DCN: | PRO-070-8-001 Rev C | Release Date | 4/1/2010

#### **Set-Up Procedure**

- Step 1. Locate the CBR programming cards obtained from the site manager.
- Step 2. Apply power to the CBR.
- Step 3. The display will read "System Error 62 No system keys". Insert the card marked **SYSTEM KEY CARD**. Once the system keys have been programmed into the CBR, the display will read "Remove Card". Remove System Key Card.
- Step 4. The display will read "System Error 60 Not Configured". Insert the card marked **Price & Configuration**. **This card must be created as a OneStop Loader card in ACM.** Once the price & configuration has been programmed into the CBR, the display will read "Remove Card". Remove Price & Configuration card.
- Step 5. The display will read "System Error 63 No Sitecodes". Insert the card marked **SITE CODE CARD**. Once the Site Codes have been programmed into the CBR, the display will read "Remove Card". Remove Site Code Card.

#### *Special Note*

*The CBR is programmed to allow 60 seconds for steps 3-5. If it takes less than 60 seconds to complete these steps, the display will read "INSERT CARD" until this time period has elapsed. Continue with step 6 when display changes.*

- Step 6. The display will read "PIN TEST". This will test the keypad. Press any key and press ENTER.
- Step 7. The display will read "Location: 000000" along with the current software version. The next display will read "Location: 000000" and "Location ?. Key in your site location code and press ENTER.
- Step 8. The display will read "Disp ID: 000000" and "Disp ID?". If applicable, enter the Dispenser ID number, press ENTER and complete the following step(s). **If no Dispenser ID is used, press ENTER and continue to step 9.**

#### *Information*

*There is no decimal used when entering any dollar value, although a decimal will appear when the entry is saved. Enter all numbers in the amount as if there were a decimal. Ex. Enter "500" For Max Balance of \$5.00.*

- a. If Dispenser ID is greater than "0", the display will read "Card Price: 0.00" and "Card Price?". Enter desired price for dispensing card and press ENTER.
- b. The display will read "Card Prime: 000000" and "Card Prime?". Enter amount that will be loaded when card is inserted initially and press ENTER. If not priming card with an initial value, press ENTER continue to step 9.
- Step 9. The display will read "Max Bal: 000000" and "Max Bal?". Enter the maximum balance that can be loaded to the card and press ENTER.
- Step 10. The display will remain the same while the CBR processes the information. The new location number and software version will display for a few seconds before changing. The display will read "Location:" and show the current site location, along with "Card Mx" and the maximum card value input.
- Step 11. If no Dispenser ID was used, continue to step 12. If the Dispenser ID was greater than "0", the display will read "Location:" and show the current location on the top line. The bottom line will read "Cp:" and give the card price input followed by "Pv:" and the card prime value input.
- Step 12. The display will read "Location:" and show the current site location, along with "\* INSERT CARD \* "
- Step 13. Programming of the CBR is now complete and the unit is ready for service.

Proprietary Notice: This document and the information contained herein is the property of Heartland Payment Systems. This document is provided for customer information and evaluation purposes only, and does not represent any transfer of intellectual property to the customer. No part of the document can be reproduced or distributed to third parties without the express written permission of Heartland Payment Systems.

**Drilling Template**